# **Beginner Revit Tutorial**

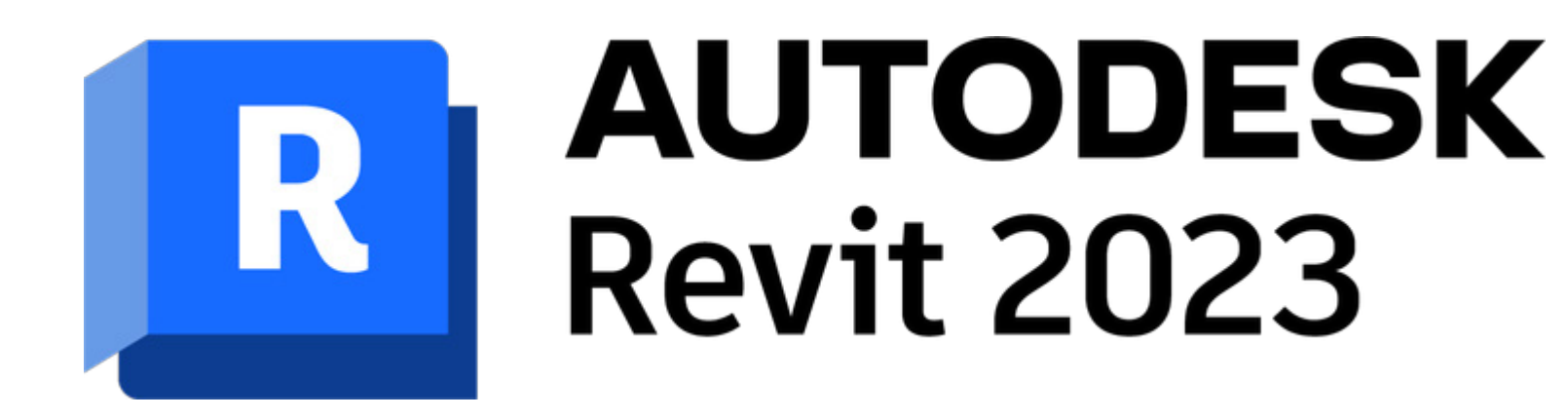

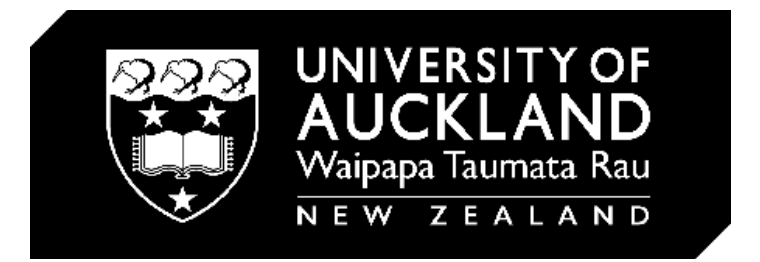

Revit 2023

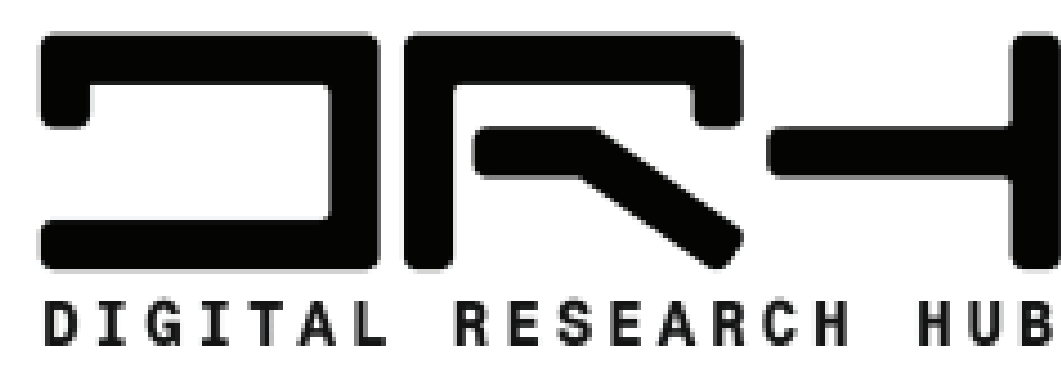

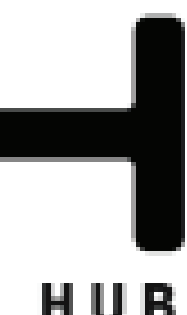

To create a New Project, click on **"New..."**

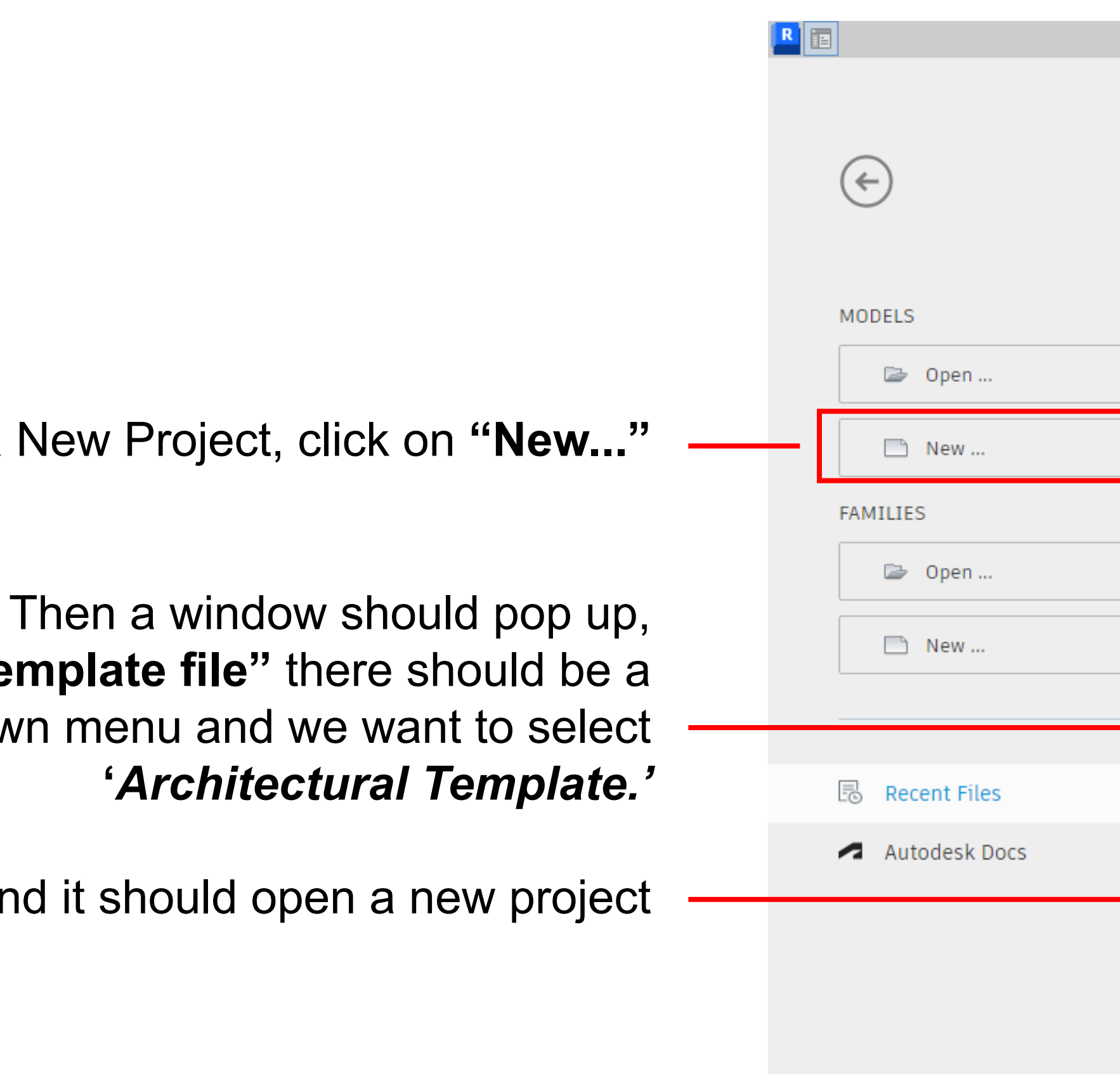

under **"Template file"** there should be a drop down menu and we want to select **'***Architectural Template.'*

Then click **OK**, and it should open a new project

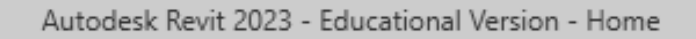

#### **Recent Files**

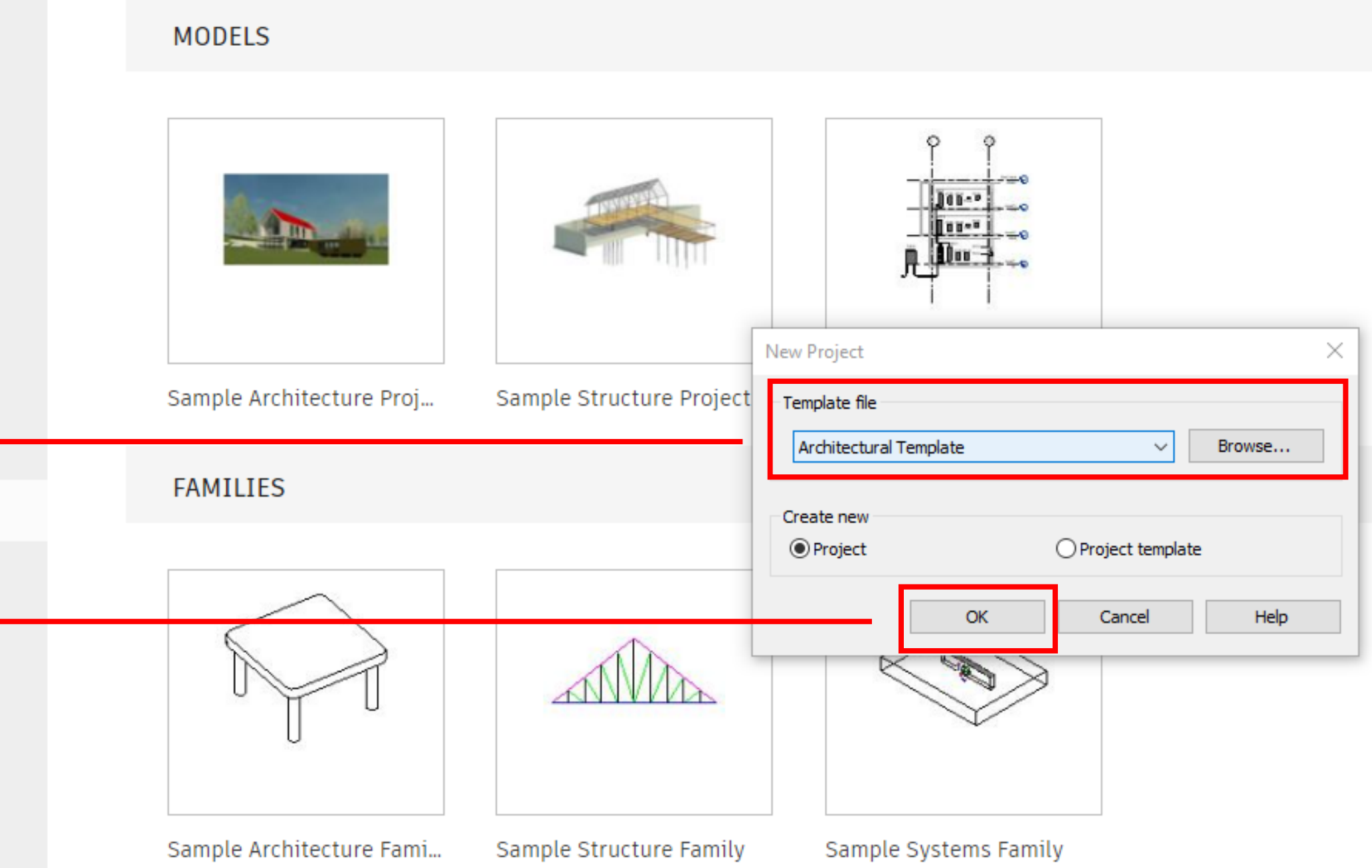

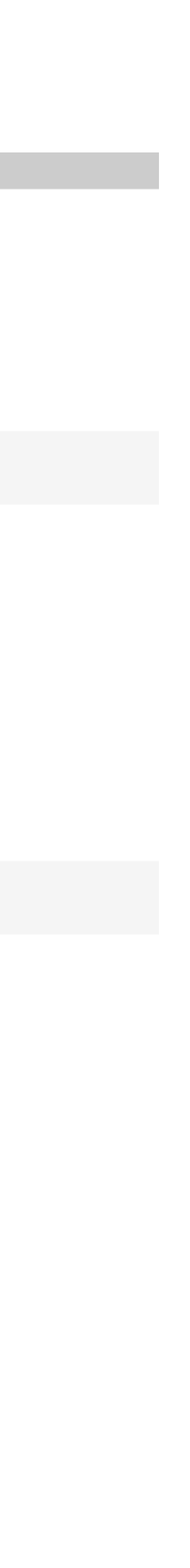

#### GENERAL USER INTERFACE

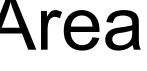

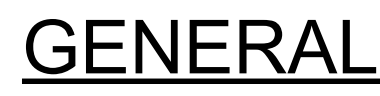

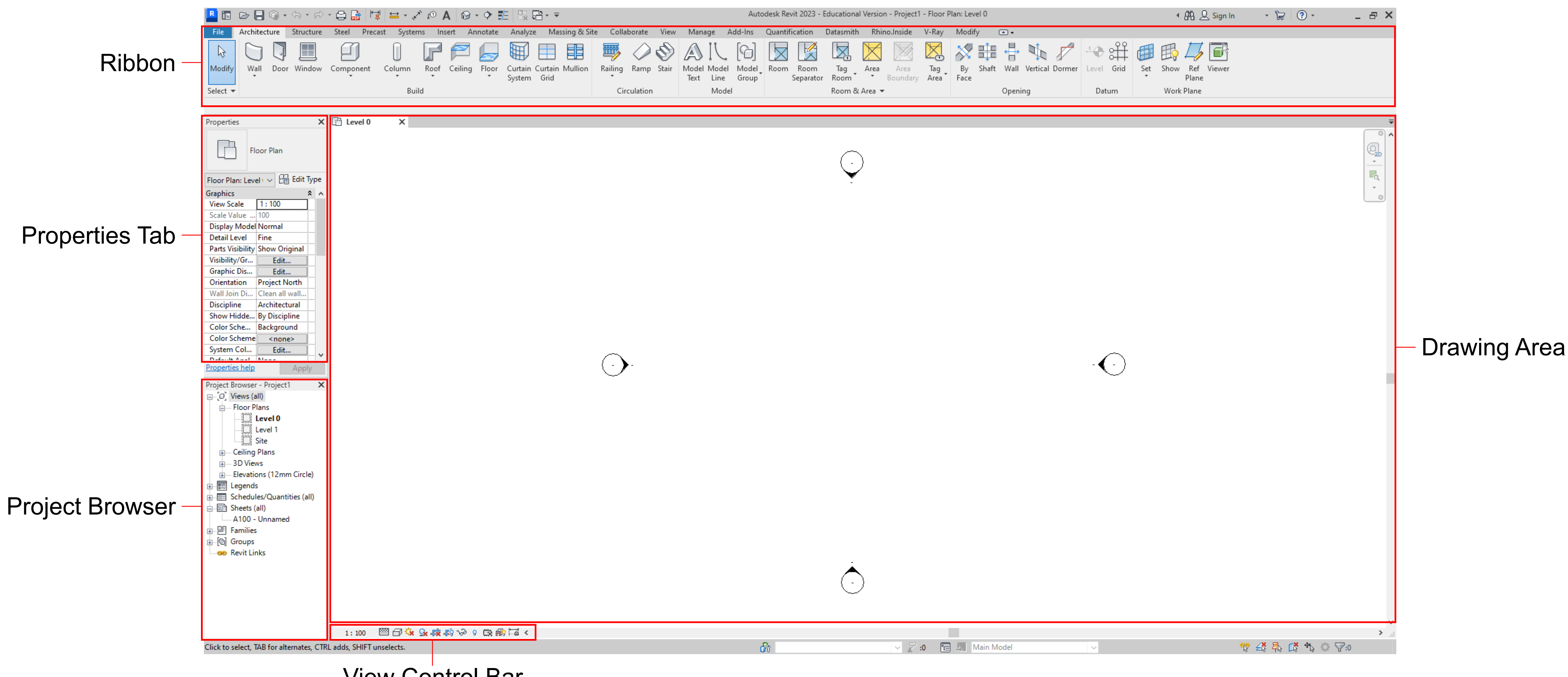

View Control Bar

#### GENERAL USER INTERFACE

Ribbon - The ribbon displays when you create or open a file. It provides all the tools necessary to create a project or family. All the tools are grouped into different categories.

Properties Tab - The Properties tab is where you can view and modify the parameters and properties of the different elements in the project.

Project Browser - The Project Browser shows all the different views, schedules, sheets, groups, and other parts in your current project.

View Control Bar - The View Control Bar has different display options and functions for the current view in the Drawing Area

Drawing Area - The Drawing Area displays the selected view, sheet or schedule.

MMB (Middle Mouse Button)

LMB (Left Mouse Button)  $($  (  $)$  ) RMB (Right Mouse Button)

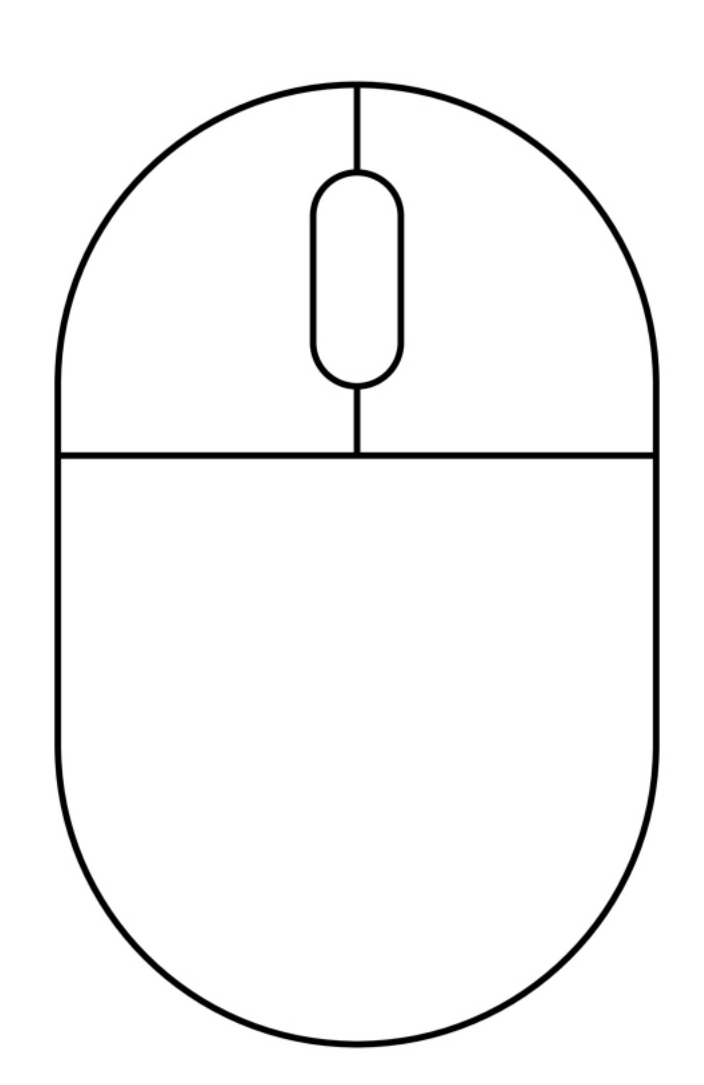

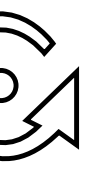

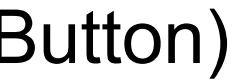

## GENERAL MOUSE CONTROLS

#### LMB

The LMB is used to select and move different elements

Create a selection box - HOLD LMB + Move mouse

Add Elements to a Selection - **HOLD Shift + PRESS LMB** M *(If you hold down Shift, a little minus sign will appear above the mouse. So if you hold down Shift, you can deselect objects from a current selection.)*

Orbit View in 3D View - HOLD Shift + HOLD MMB + Move Mouse  $\bigotimes$ you can orbit the view

Remove Elements from a selection - **HOLD Ctrl + PRESS LMB** *(If you hold down CTRL, a little plus sign will appear above the*  M *mouse. So if you hold down CTRL and start selecting objects they will be added to the current selection.)*

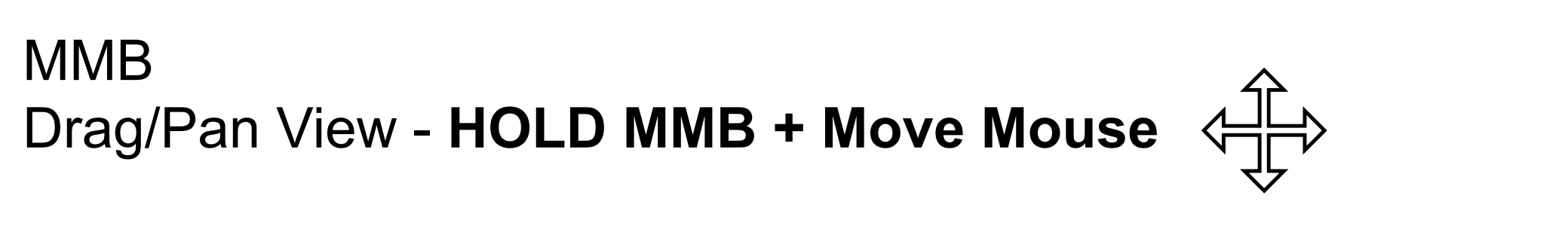

To import the contour .dwg file, we first want to go to the **Insert** tab, then click on **Import CAD**

A new window should pop up, Navigate to the '.dwg' file and select it

Make sure in the **"Files of type:"** section you have **"DWG Files (\*.dwg)"** selected

Then click **"Open"**

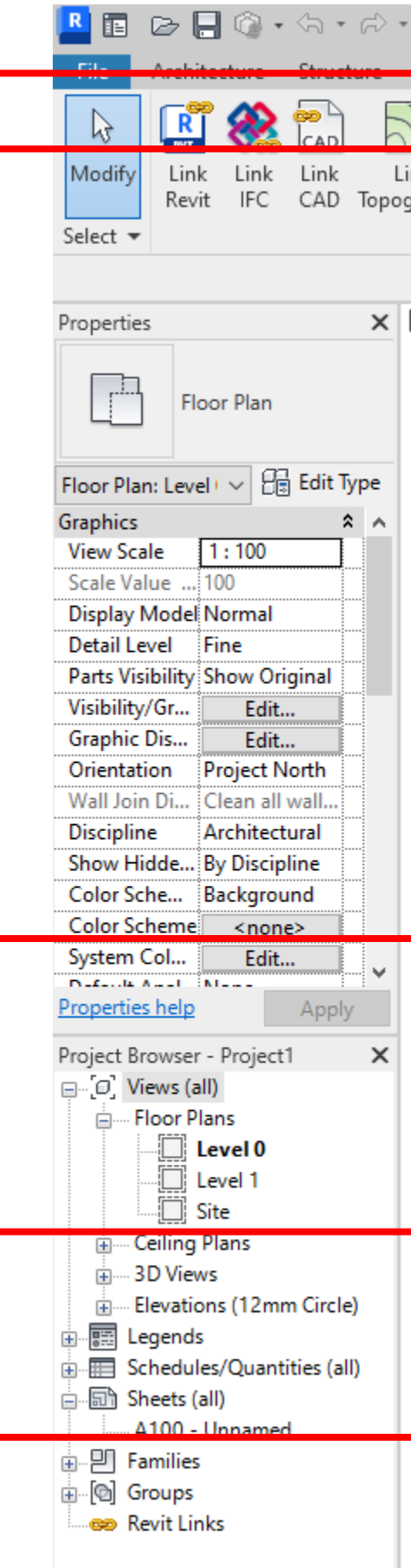

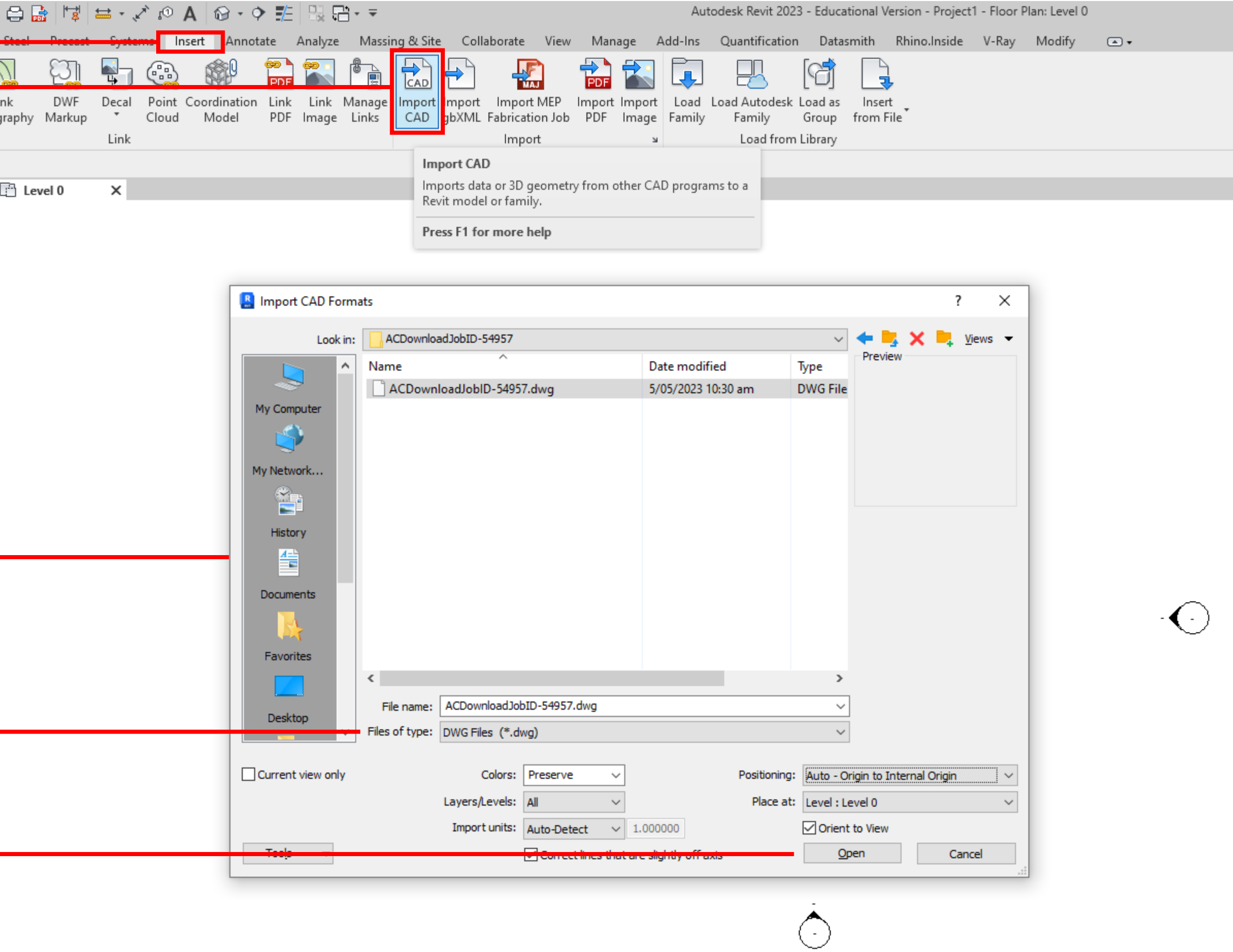

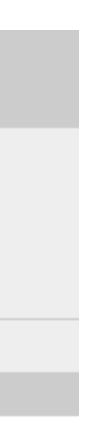

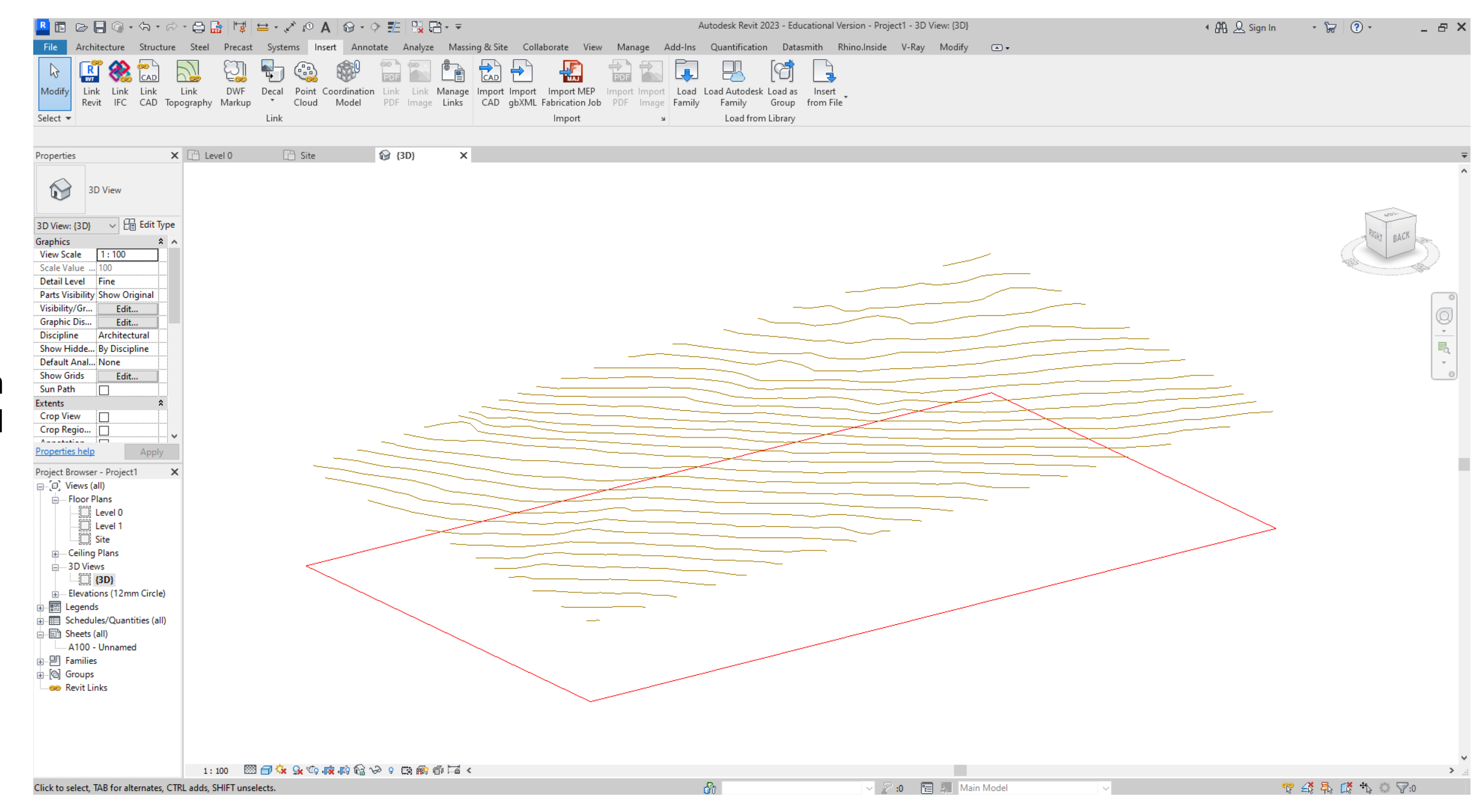

#### Make sure in the **"Files of type:"** section you have **"DWG Files (\*.dwg)"** selected

## **TOPOSURFACE**

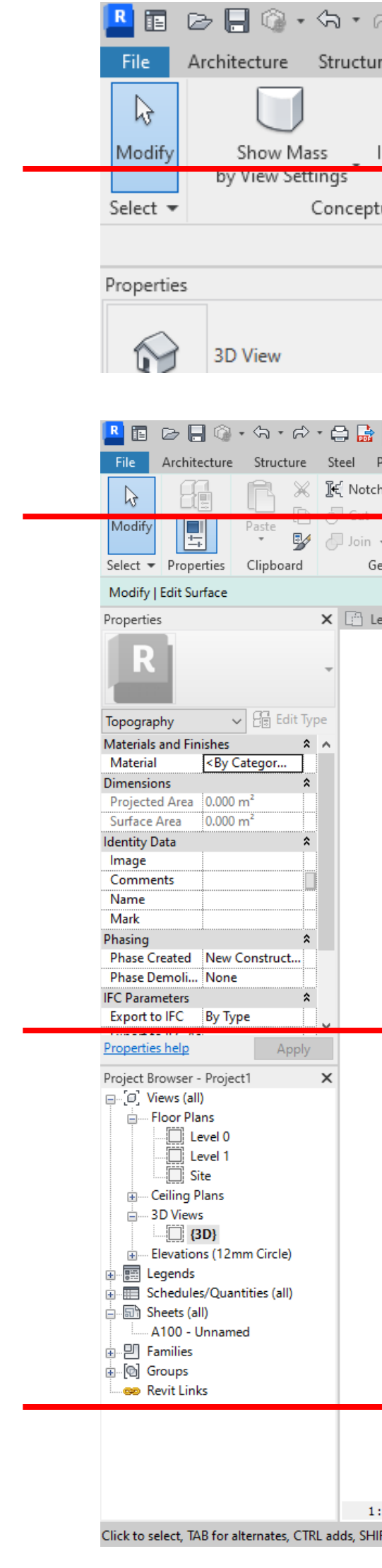

To make your site topography start with selecting **Toposurface**

#### In the modify tab **Create from import > Select Import Instance**

## Select the **Contours** layer from the pop up window

Once the you hit **OK** the topography will be generated

 $\overline{\mathscr{A}}$ 

Then hit the tick button to complete the surface

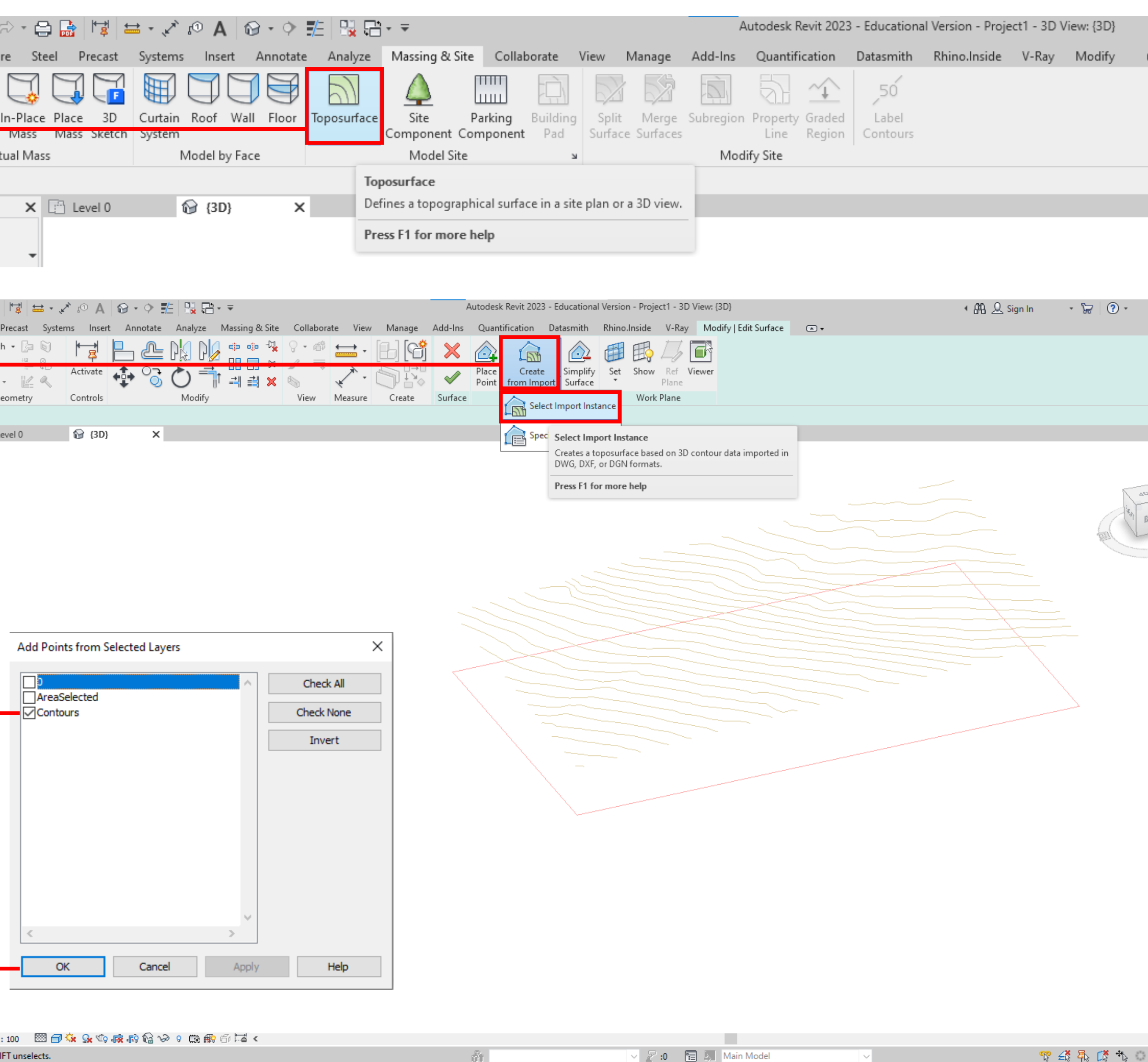

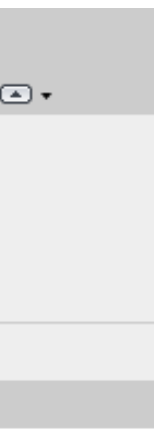

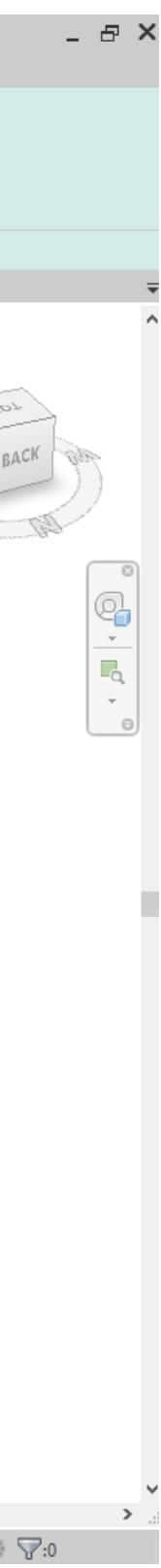

Under a elevation view drag the topography down to meet the base floor level

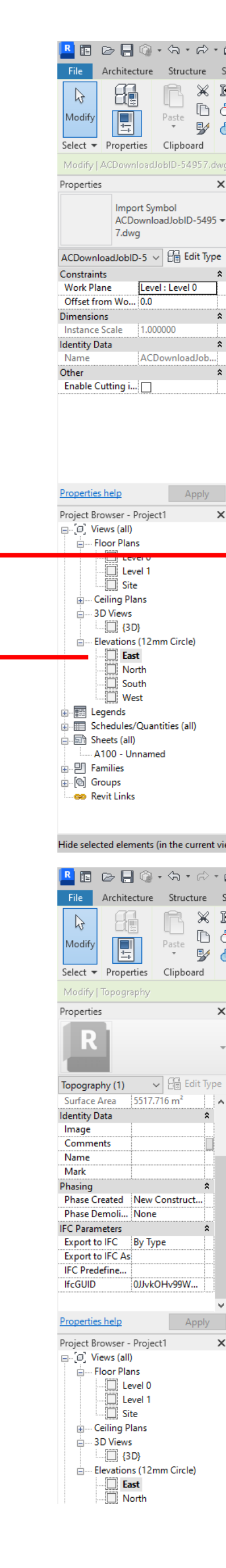

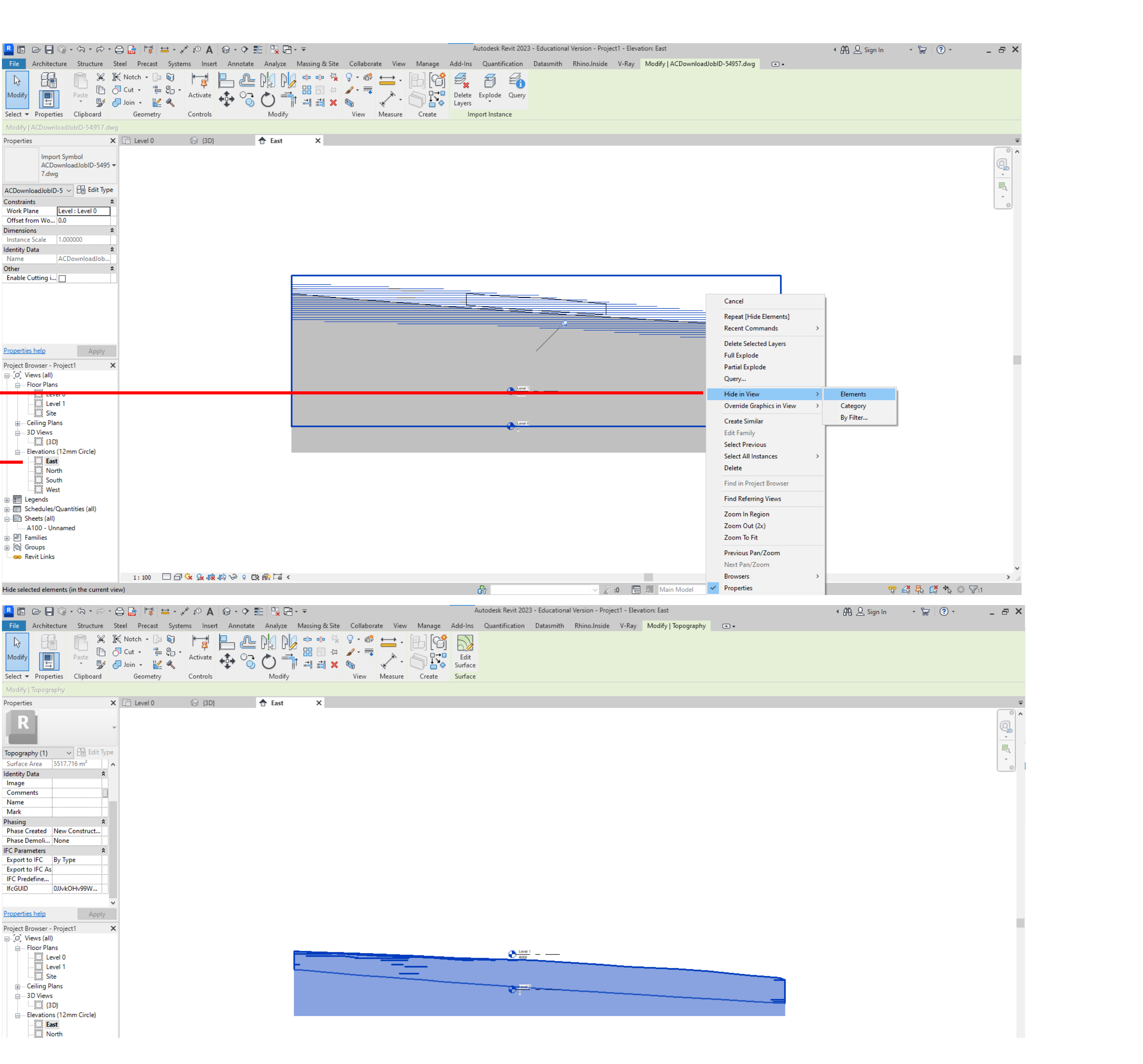

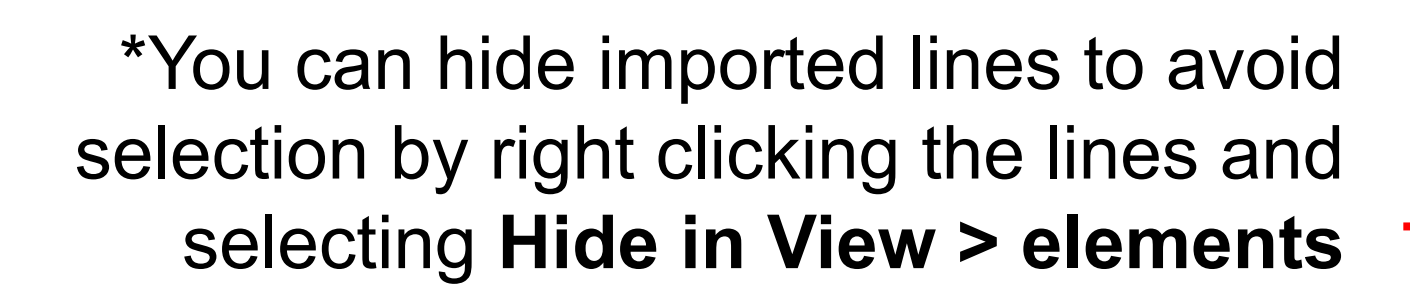

With a Toposurface you can now create a **building pad** for the project to sit on the site.

In your base **Floorplan view** sketch out the **Building pad** dimensions using the **Draw** tools

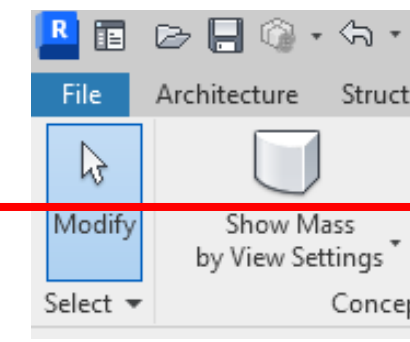

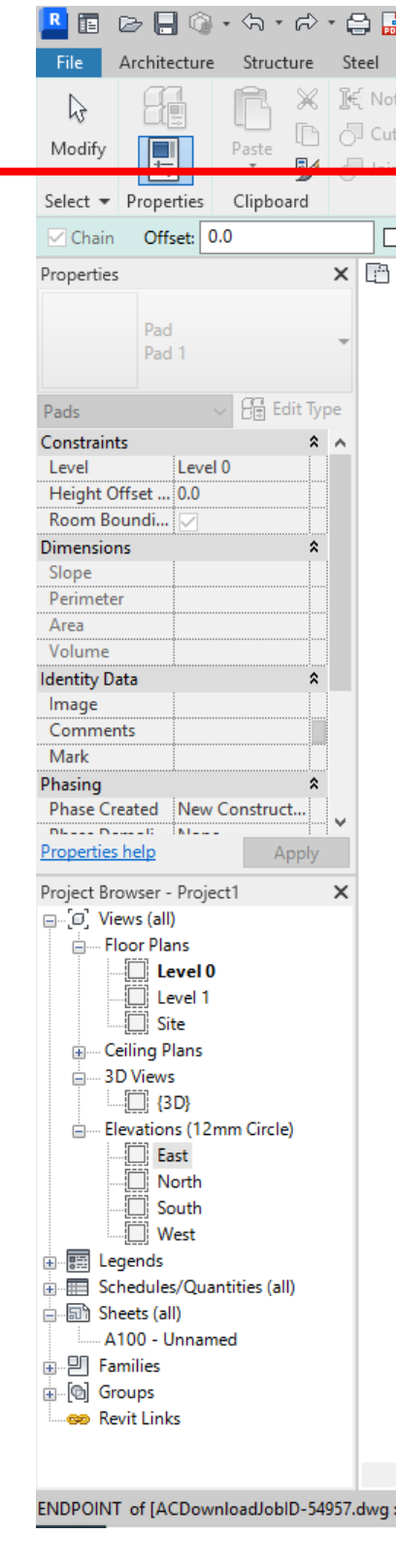

Then hit the tick button to complete

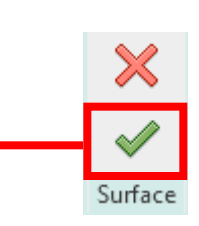

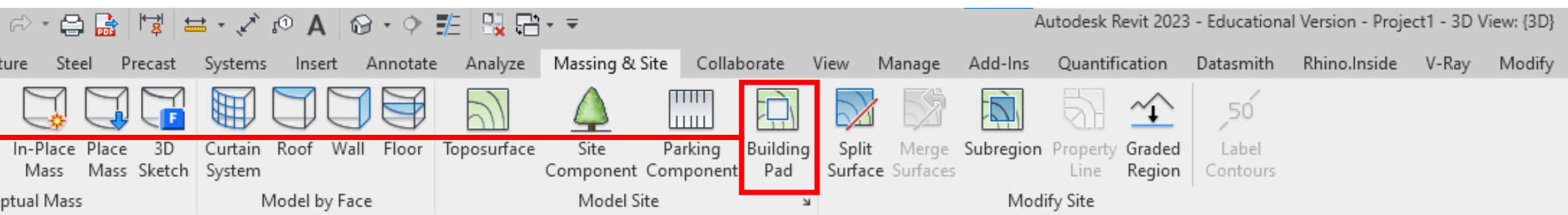

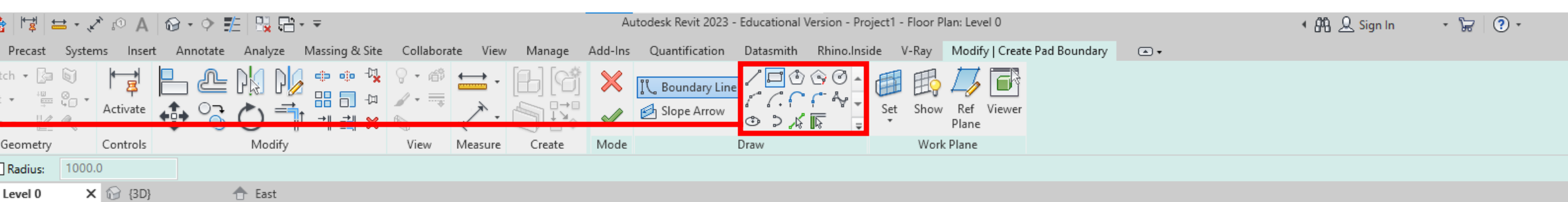

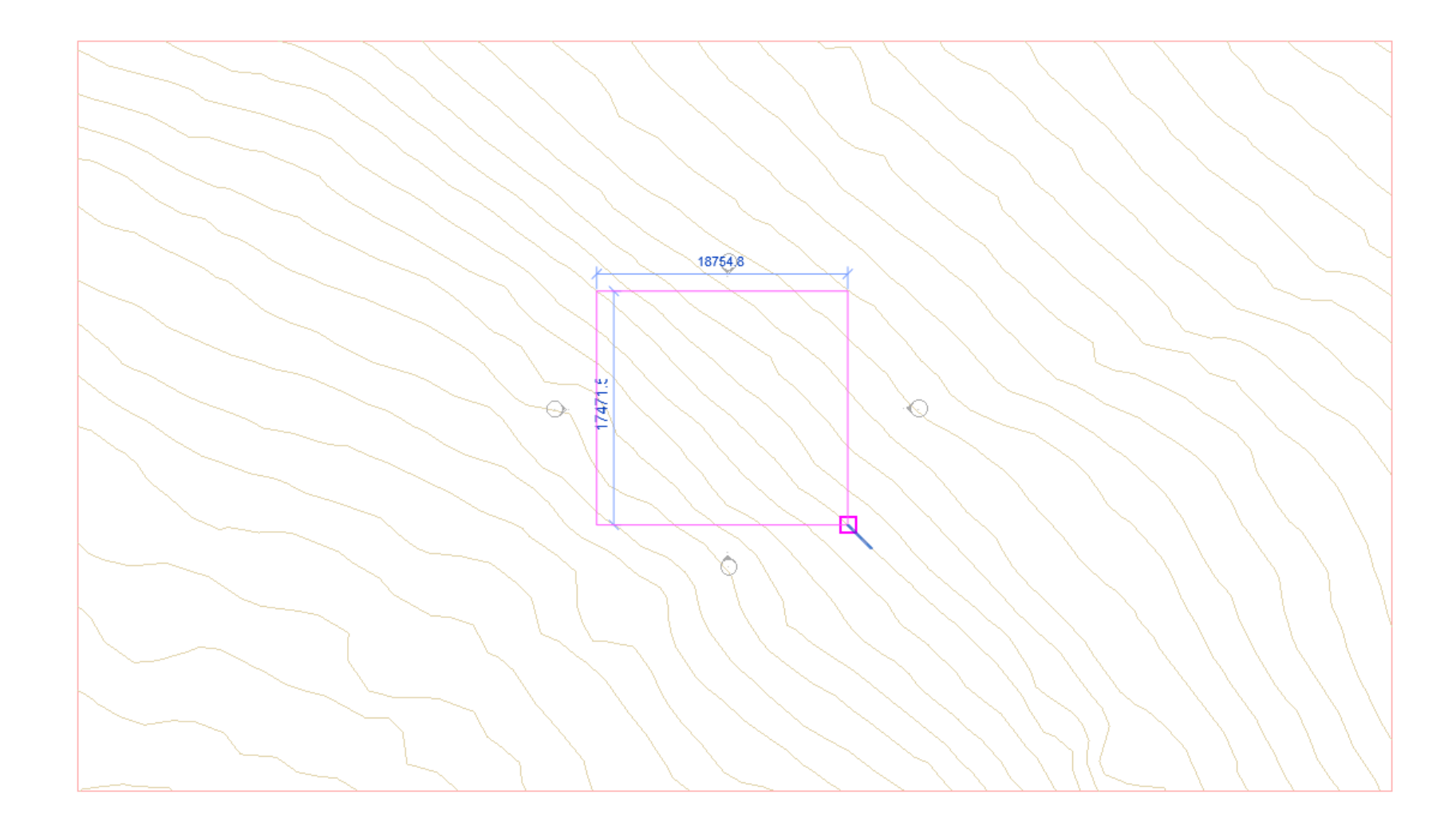

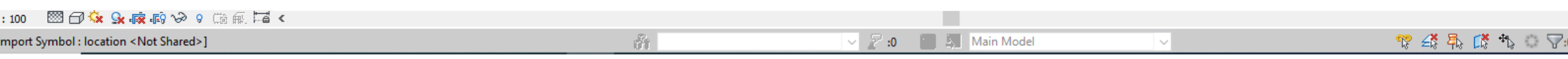

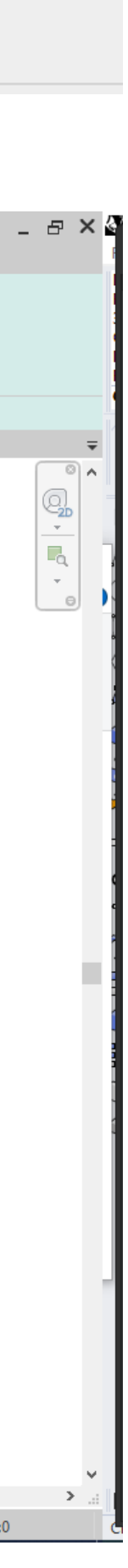

 $\textcircled{\texttt{}}\star$ 

If you find the toposurface hidden in the view you can **Reveal Hidden Elements**  using the light bulb button.

\*All objects in hot pink are hidden elements. To unhide select the **hidden element** and click **Unhide Element** 

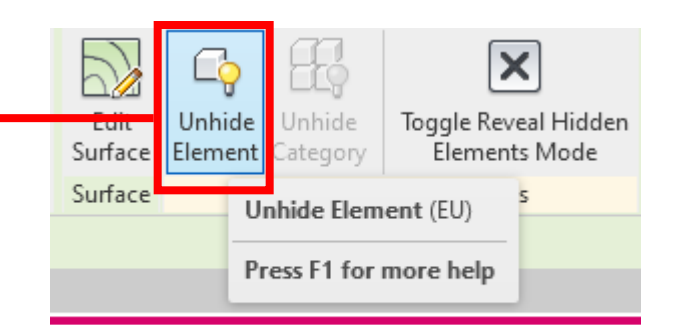

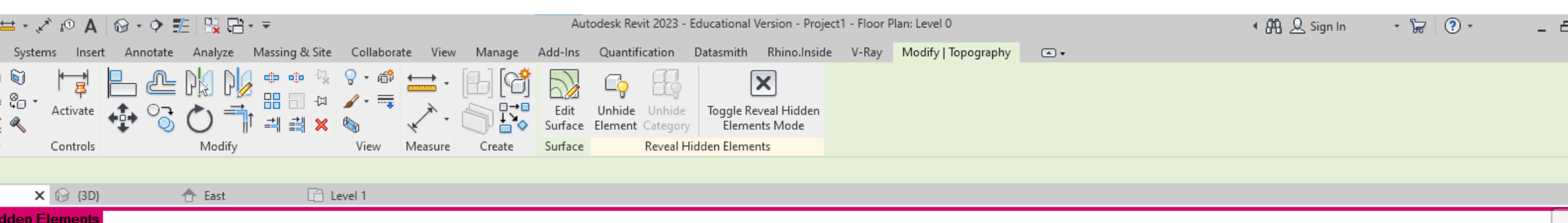

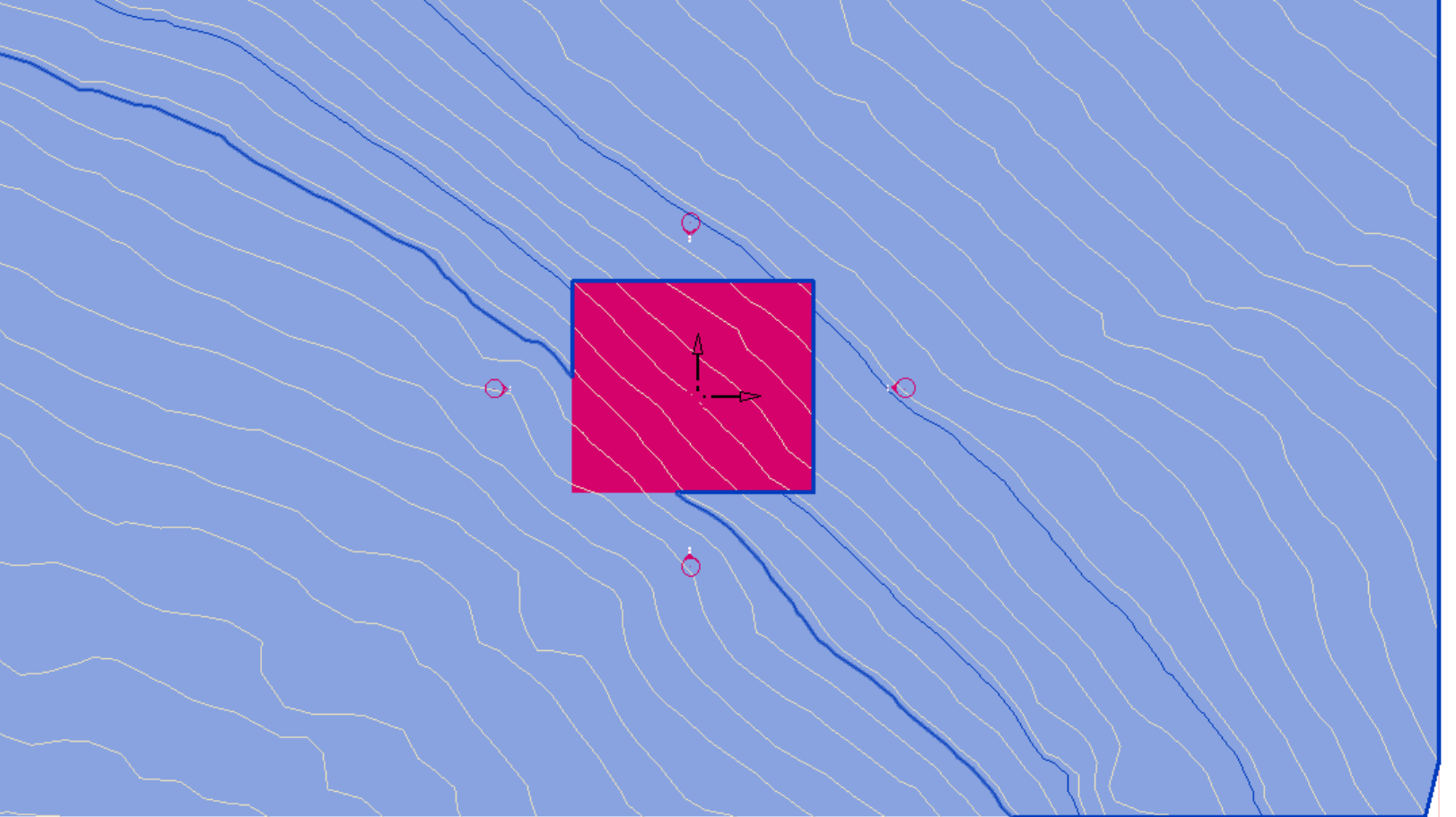

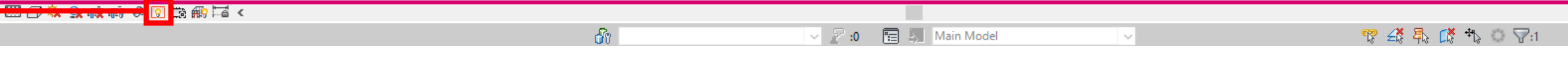

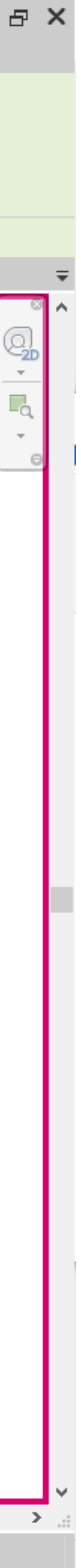

## REVEAL HIDDEN ELEMENTS

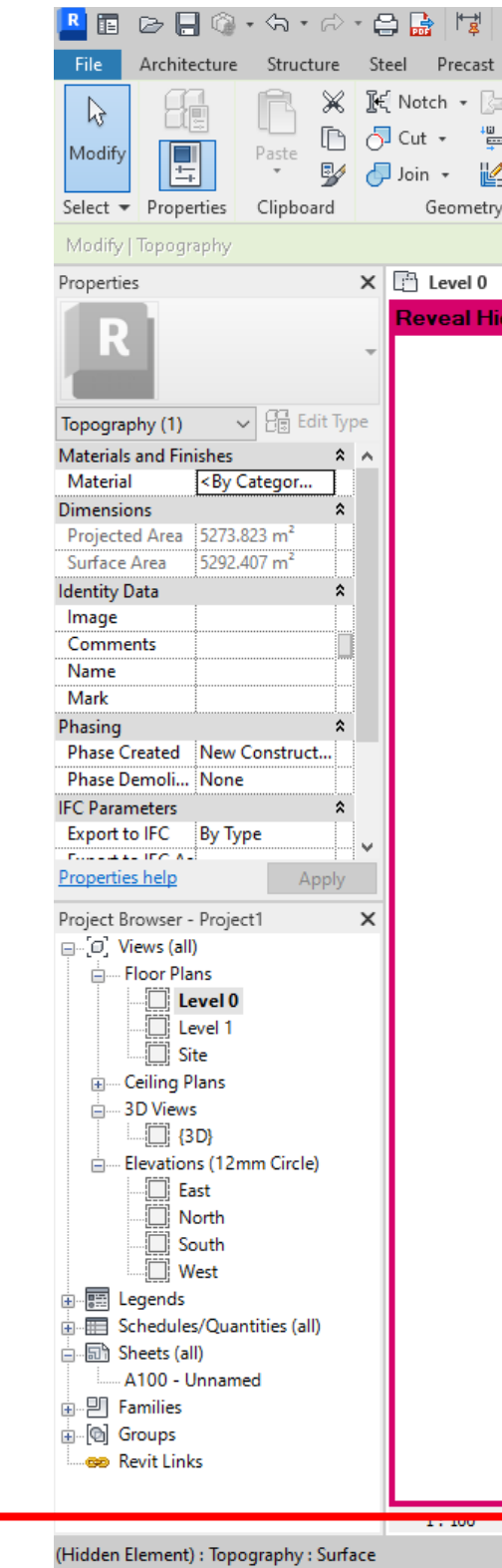

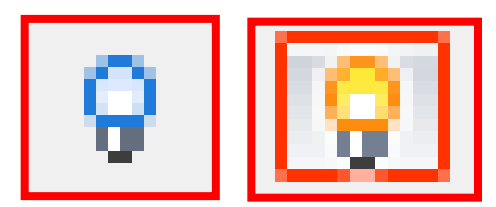

### **WALLS**

Area

Mark

**IFC Parameters** 

**Export to IFC As** IFC Predefined ...

**IfcGUID** 

Export to IFC By Type

0JJvkOHv99WAT...

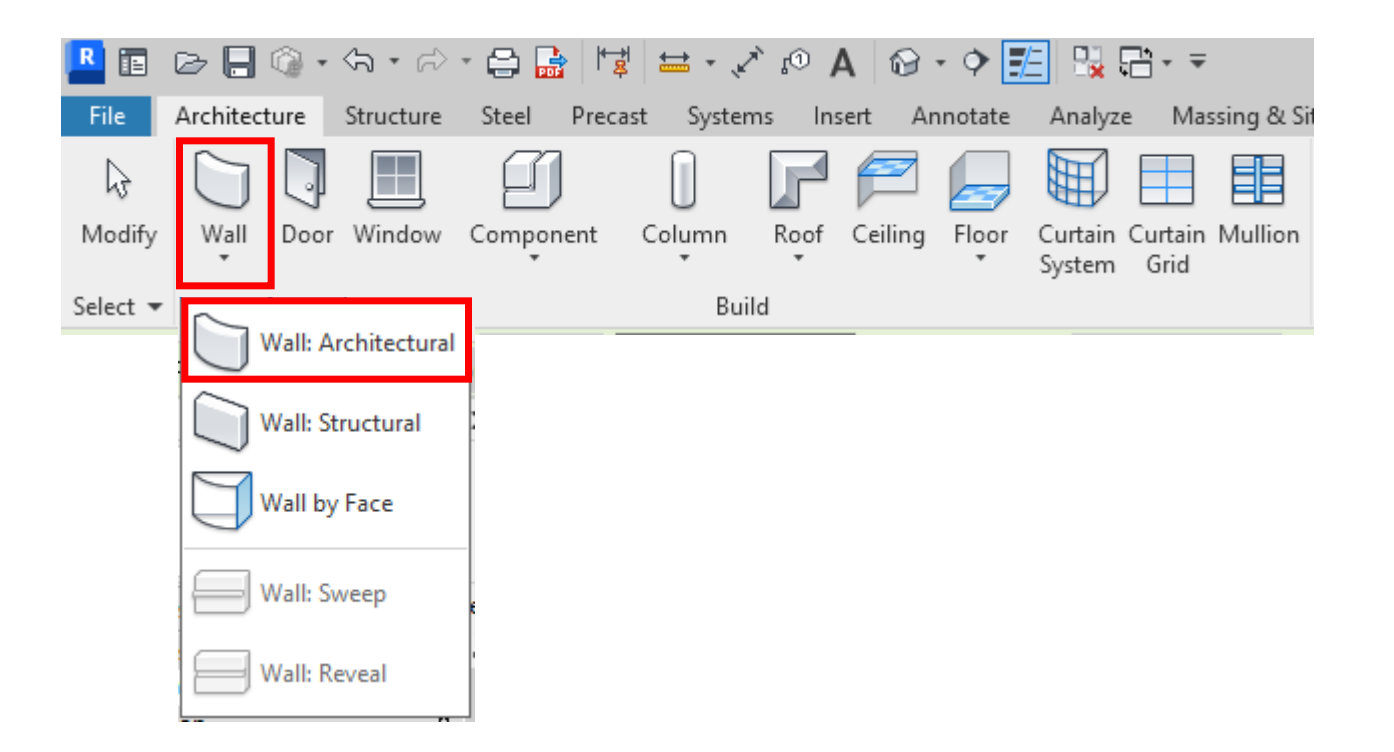

Create a wall with the **Wall tool > Wall: Architectural**  Draw the walls in a **Floor Plan view** using the drawing tools.

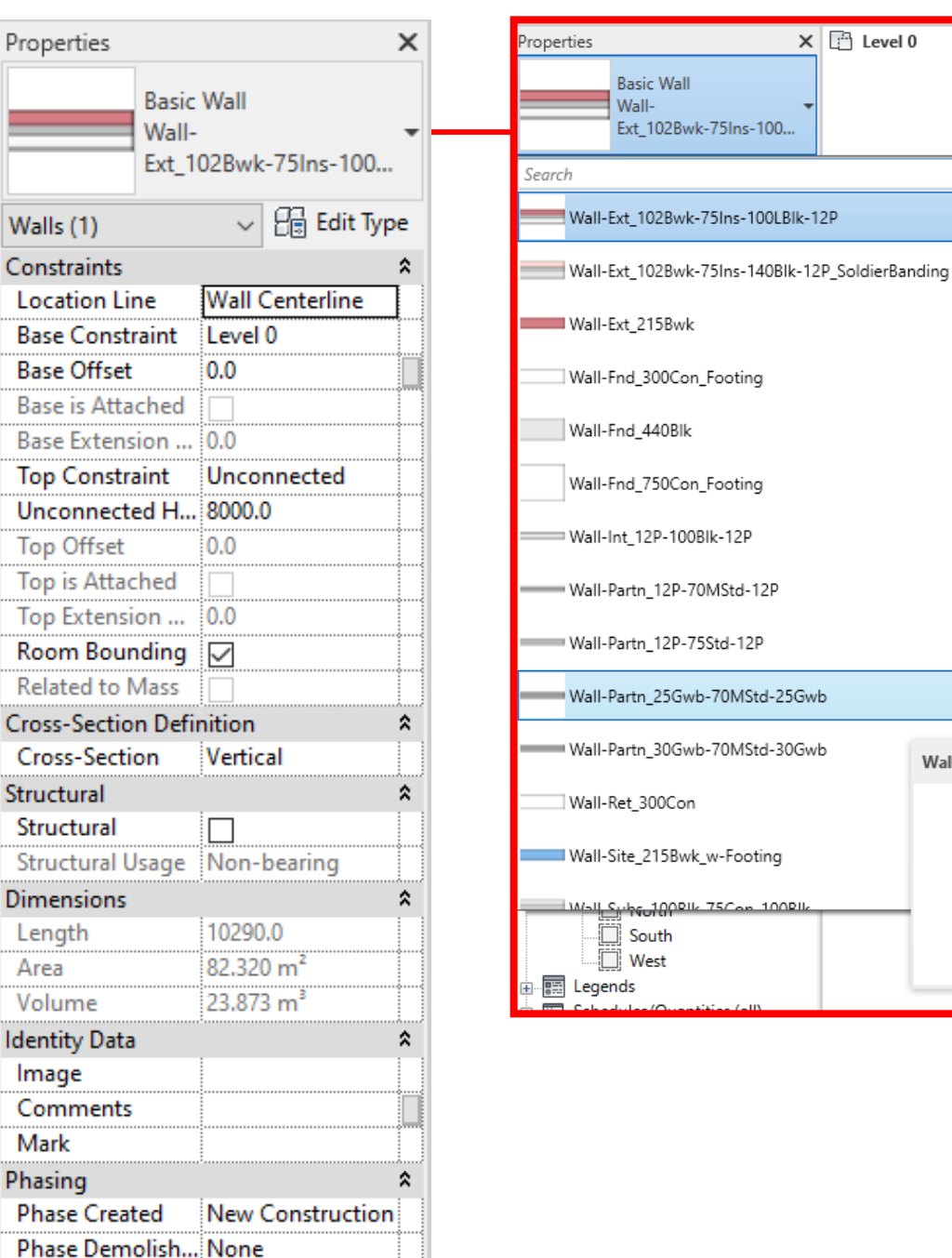

Tip -You can connect walls using the **Trim/Extend corner tool** If you've drawn walls or lines that aren't quite meeting this is a fast

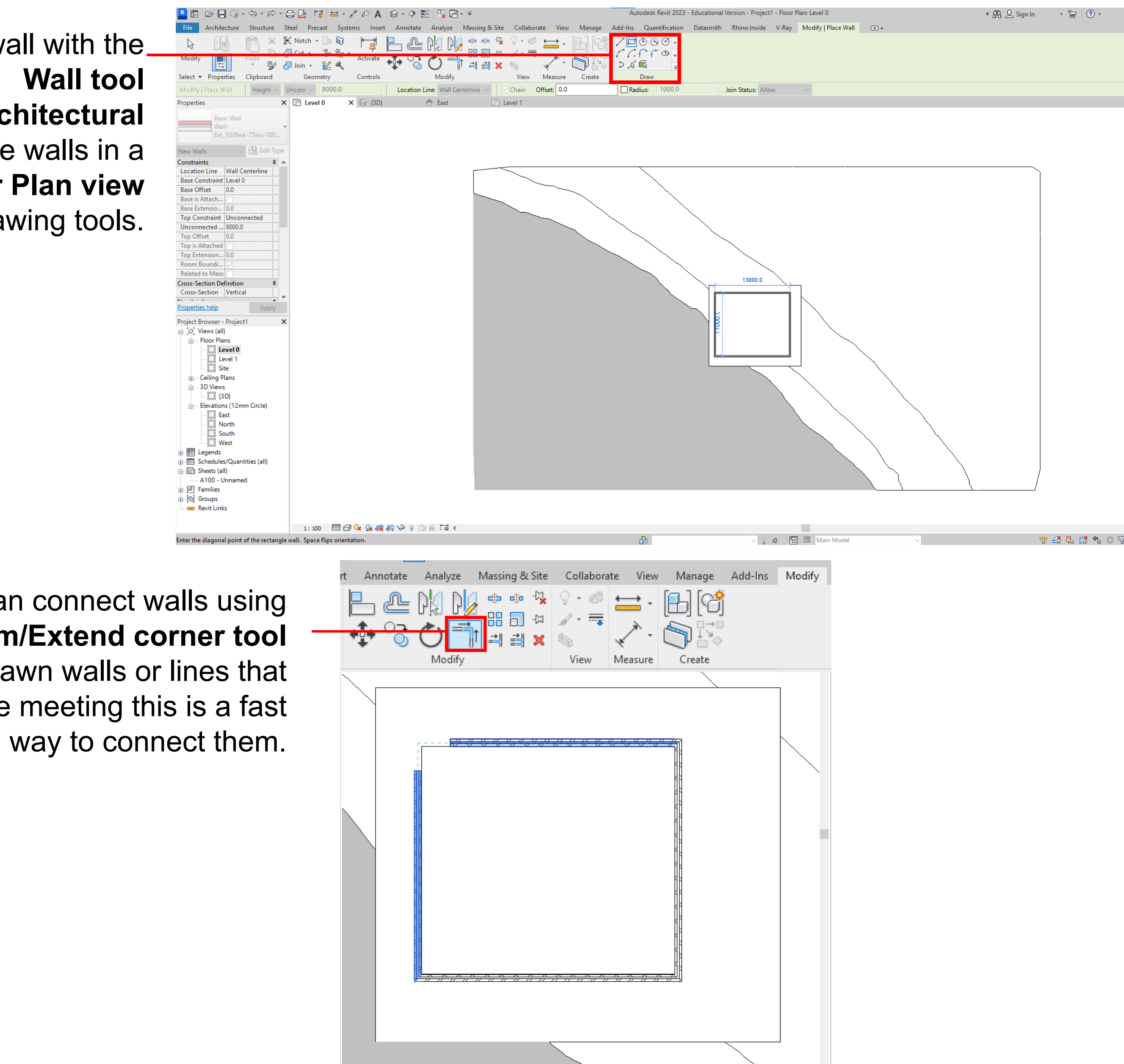

1:100 223 ① St Sk Sk ER ER OP 9 BR ER ER O

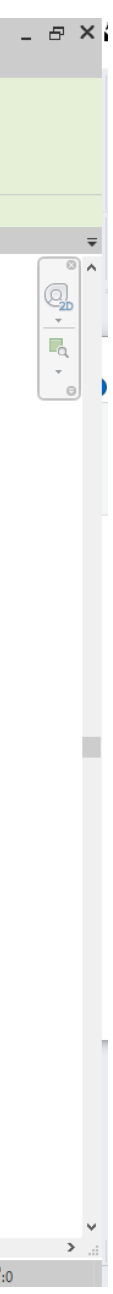

#### Changing the wall type

 $\times$   $\odot$  {3D}

Wall-Partn\_25Gwb-70MStd-25Gwb:R3

← East

Create a new level in a **elevation** view by selecting the **Level** tool and dragging a new line or **hover and type** the height of your next level eg.3000.

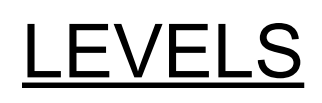

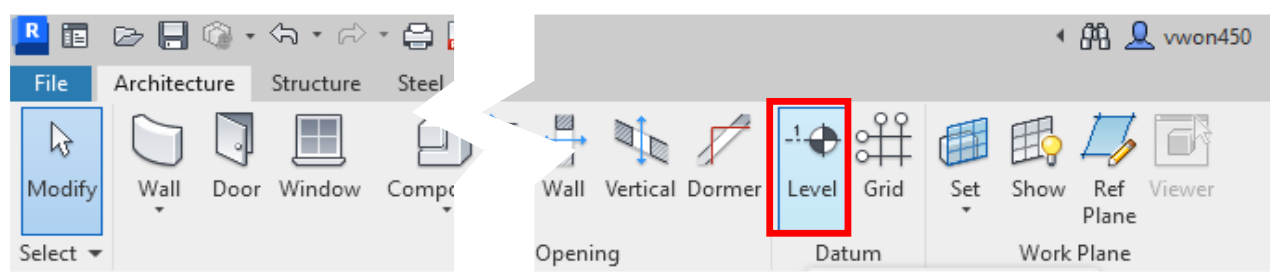

With levels you can attach walls or elements to a level by editing its **Contraint.**

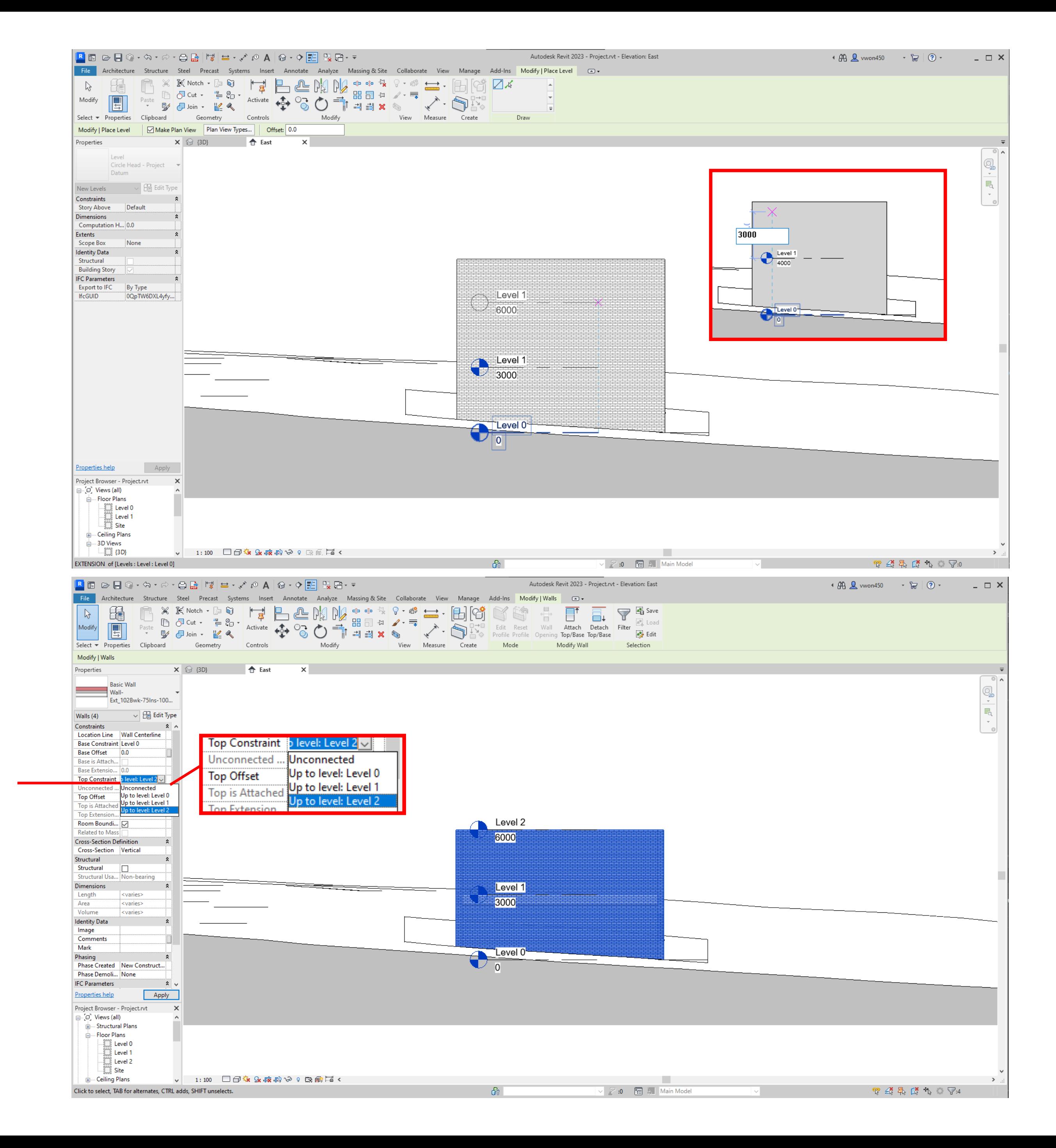

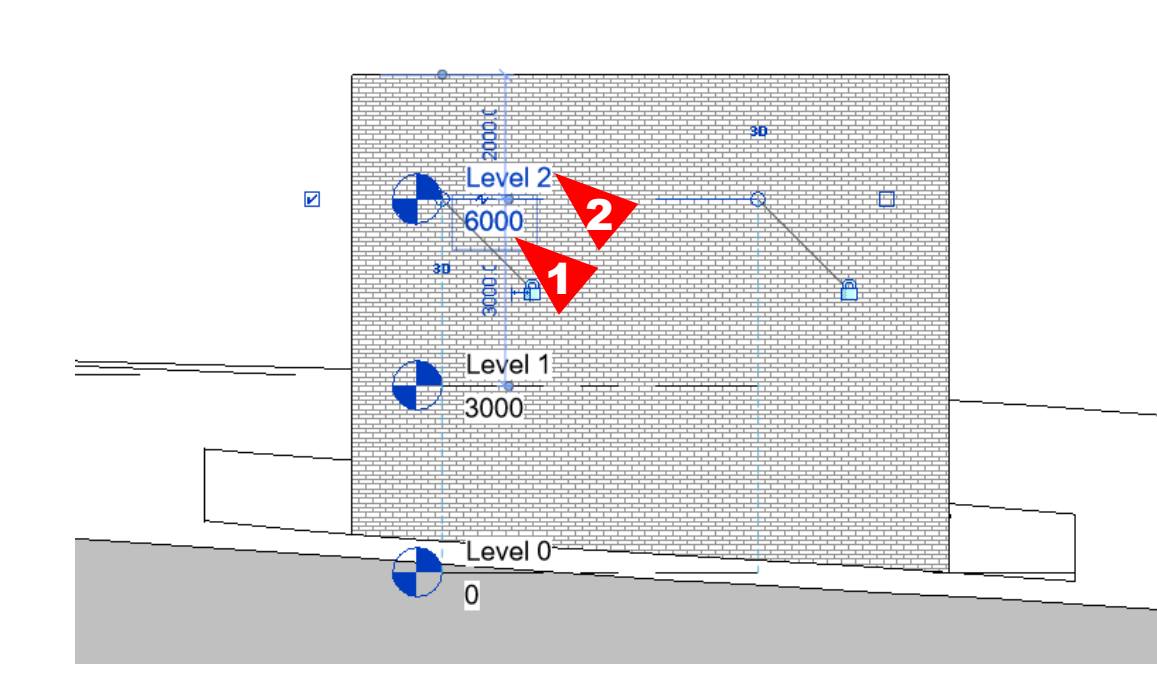

### Editing options

- 1. Double click to edit height Or drag up or down
- 2. Double click to rename
- eg. Ground Floor

#### FLOORS

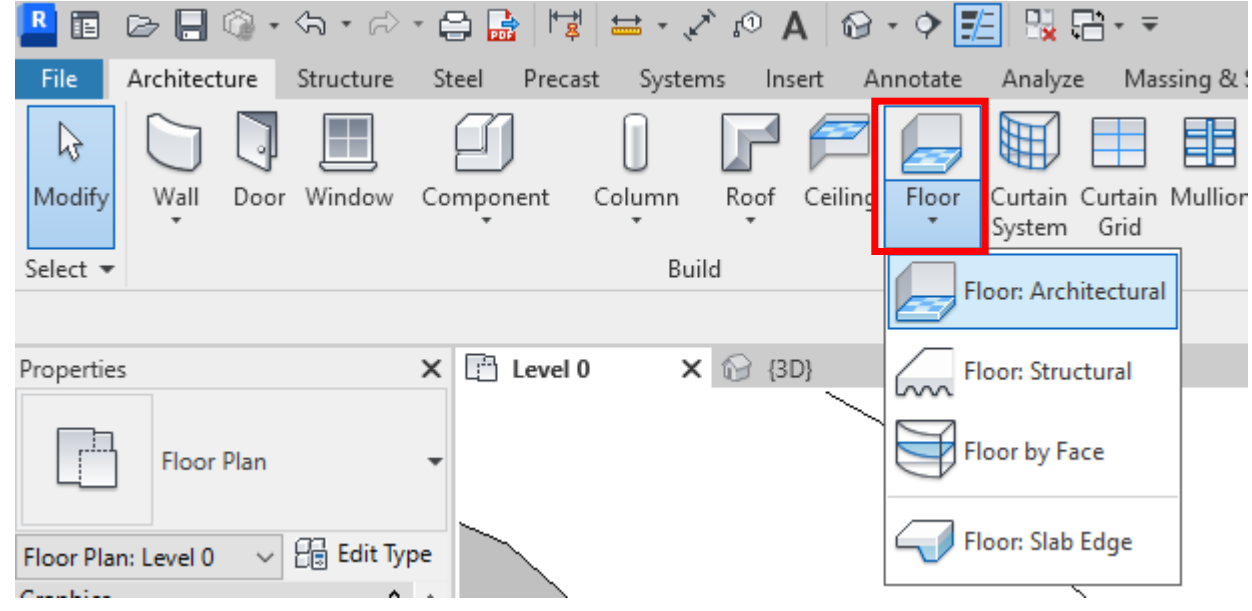

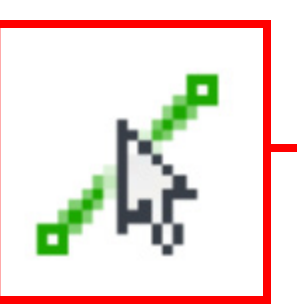

#### Using the **pick line** tool you can select the interior sides of the wall to form the shape of your floor.

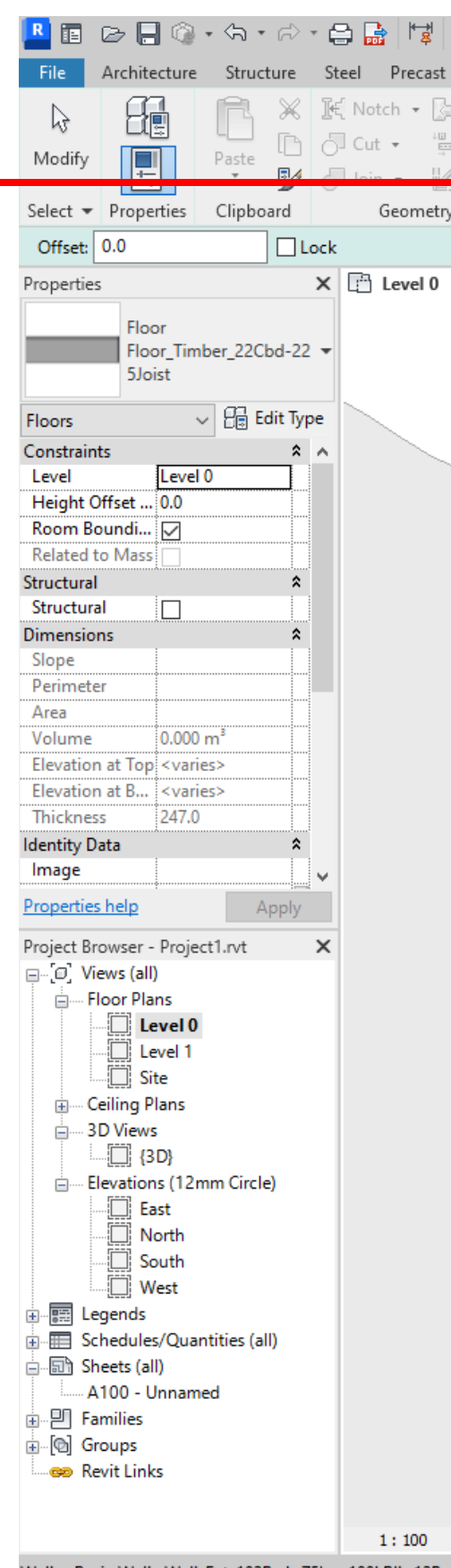

Walls: Basic Wall: Wall-Ext\_102Bwk-75lns-100LBlk-12P: Reference: R4

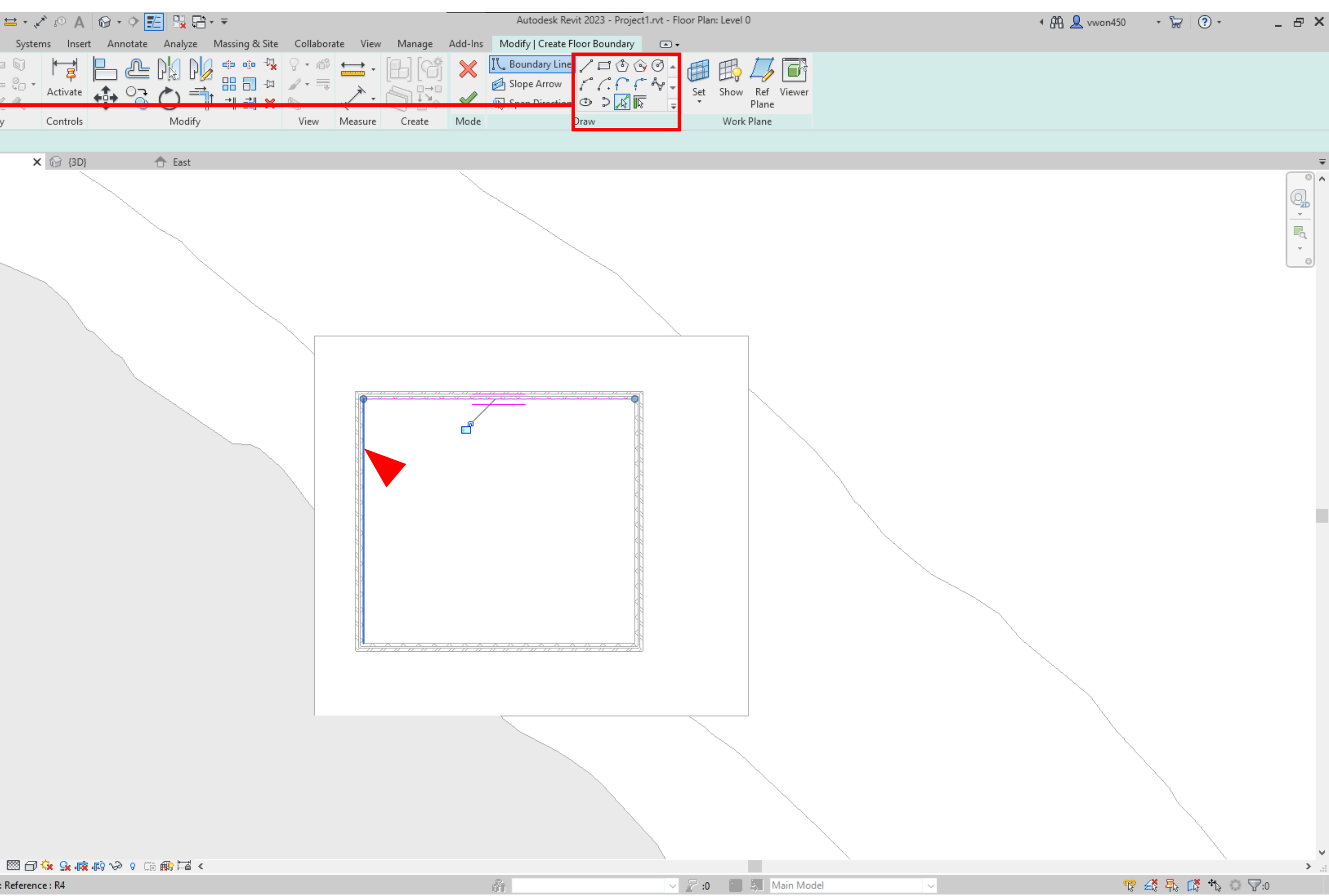

## ROOFS

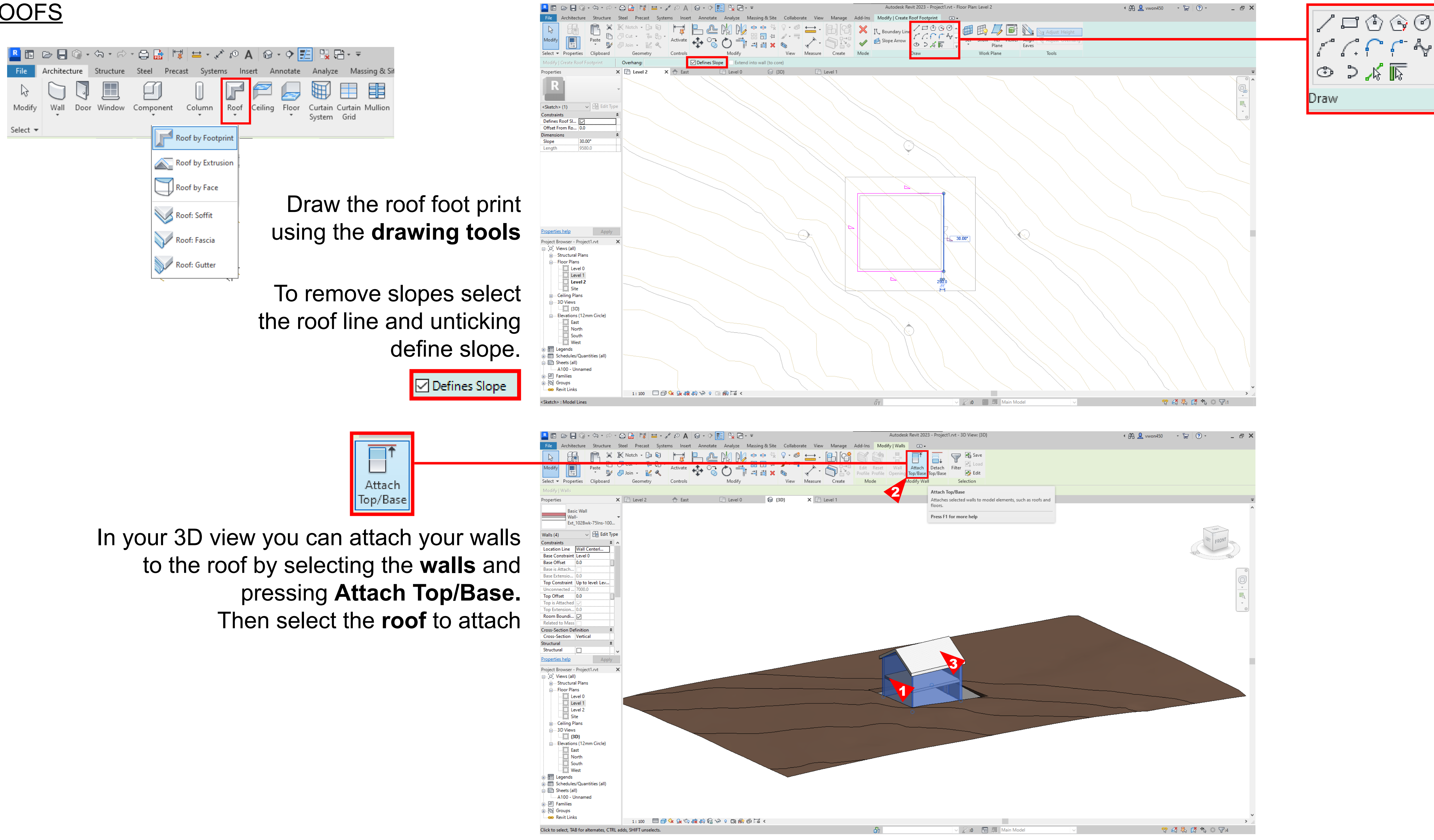

![](_page_14_Picture_4.jpeg)

![](_page_14_Picture_6.jpeg)

![](_page_14_Picture_8.jpeg)

## DOORS & WINDOWS

 \*Make sure that there is a wall to attach doors and windows.

In floorplan view select your door or window and place them on the wall.

Or you can stick them on in 3D view.

![](_page_15_Picture_5.jpeg)

![](_page_15_Picture_1.jpeg)

### VIEW GRAPHIC DISPLAY OPTIONS

![](_page_16_Picture_1.jpeg)

![](_page_16_Figure_2.jpeg)

![](_page_16_Picture_3.jpeg)

![](_page_16_Picture_95.jpeg)